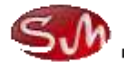

# 吉高贸易经营决策

# 实训实验流程

# 课程:国际贸易综合实训课程

# 实验项目:国际贸易经营管理

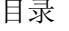

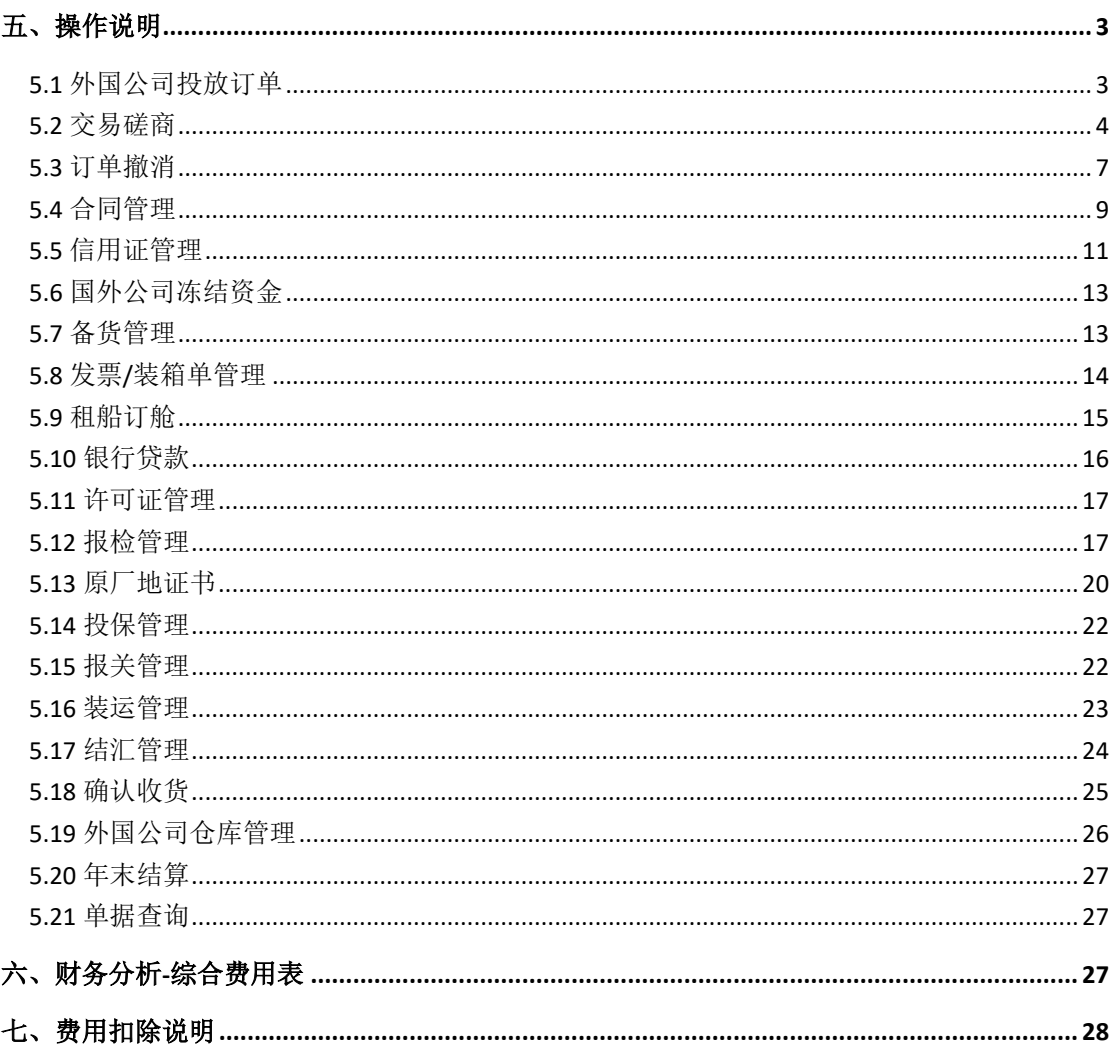

# <span id="page-2-0"></span>五、操作说明

### <span id="page-2-1"></span>**5.1** 外国公司投放订单

(1)外国公司界面找到应用管理下的市场订单管理菜单,点击新增,进入市场订单编辑页 面,填写产品名称(下拉框自选,该产品信息来自基础数据中的国外产品信息管理),产品 数量,装运期,目的港,参考价格(\$),说明(可填,可不填),点击保存,如图 5.1.1

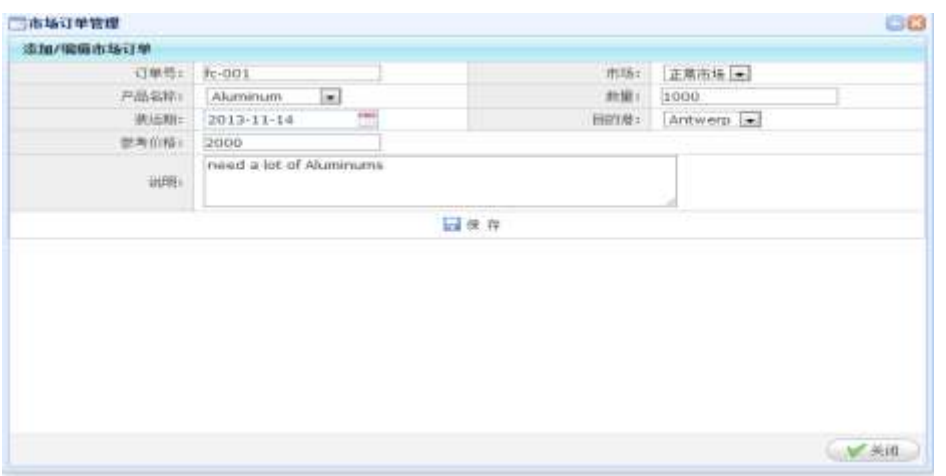

图 5.1.1

 (2)订单添加完毕,发布到市场以后,国内公司能够看到国外公司已经发布的订单,国 内公司业务经理找国外公司洽谈,洽谈完毕以后,国外公司在应用管理/市场订单管理模块 5.1.2, 点击"人工分配订单", 就可以把订单分配给相应的国内公司, 如下 5.1.2.与图 5.1.3。

| 三系情度学                                           | 订单市场管理 | $-100$               |          |                  |                   |    |               |                   |                 |      |               |                |
|-------------------------------------------------|--------|----------------------|----------|------------------|-------------------|----|---------------|-------------------|-----------------|------|---------------|----------------|
| 顶期列表<br>4 二 日時管理<br><b><i>ACALIANT WITH</i></b> | 自学管理   |                      |          |                  |                   |    |               |                   |                 |      |               |                |
|                                                 |        | ●日常 ★田井 日学編引: 法結入共研究 |          | 安全随与公司 -- 进达班 -- |                   |    | 高大工业银行单       |                   |                 |      |               |                |
| <b>图 电话航线监控</b><br>二体化学                         |        | 订单模机                 | 订单写来编    | 7876             | 产品装配              | 前型 | <b>DELESS</b> | <b>Film &amp;</b> | <b>STAKELIT</b> | 广告系入 | 1990年に 海洋語の制に |                |
| 通信分析<br>福福附護                                    | 1日間    | 00008                | 第一小组分级公司 | 言葉表场             | See status: 0 201 |    | 国际自由 医加林      |                   |                 |      | 2X            | <b>EG 1974</b> |

图 5.1.2

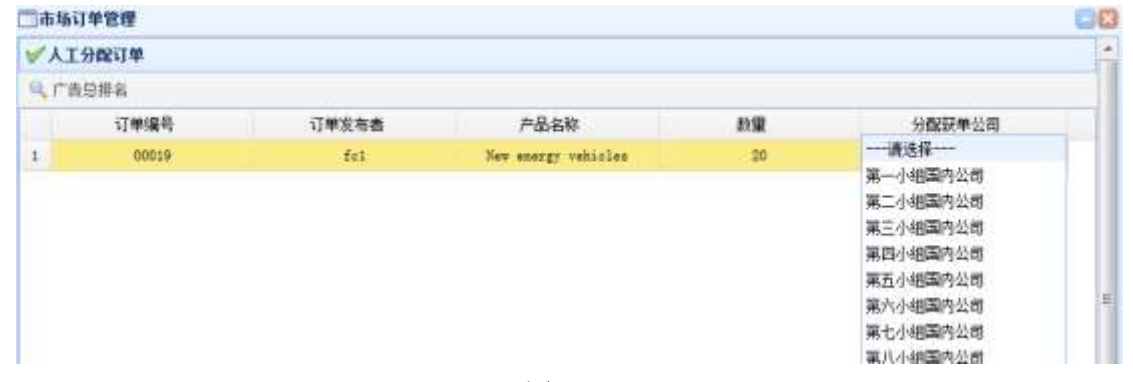

图 5.1.3

## <span id="page-3-0"></span>**5.2** 交易磋商

在交易磋商之前国内公司需要进行国内外的经济形势分析,在应用列表中找到经济形势 分析菜单,如图 5.2.1,选择中国经济形势分析点击新增,如图 5.2.2,填好经济形势分析后 点击提交,然后再选择美国经济形势分析。两个都填好后就可以进行交易磋商了。

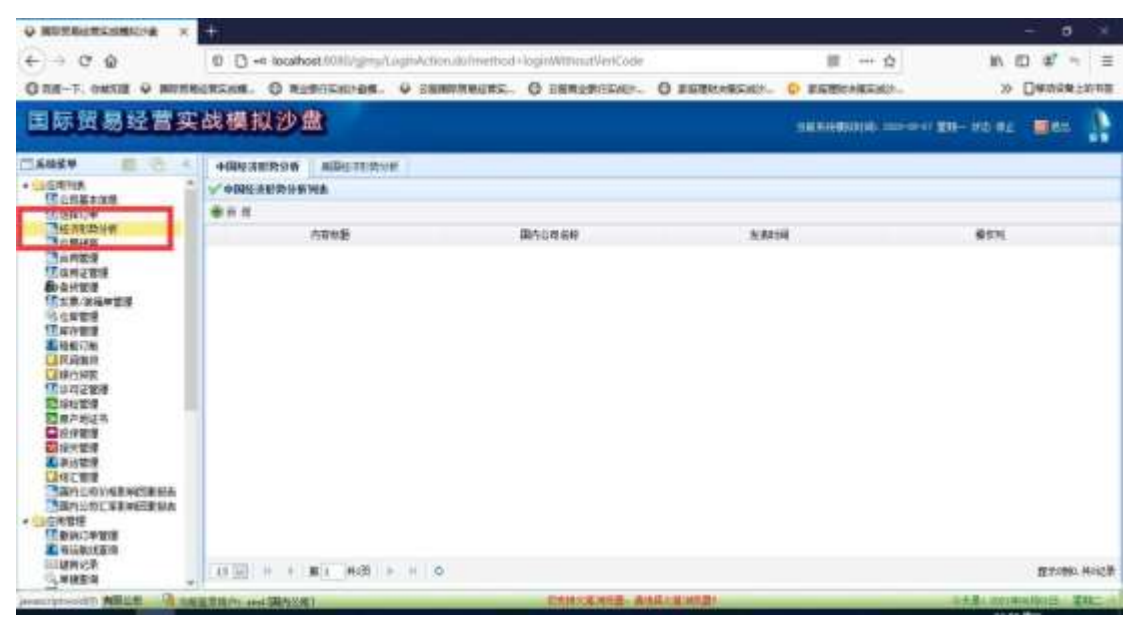

图 5.6.1

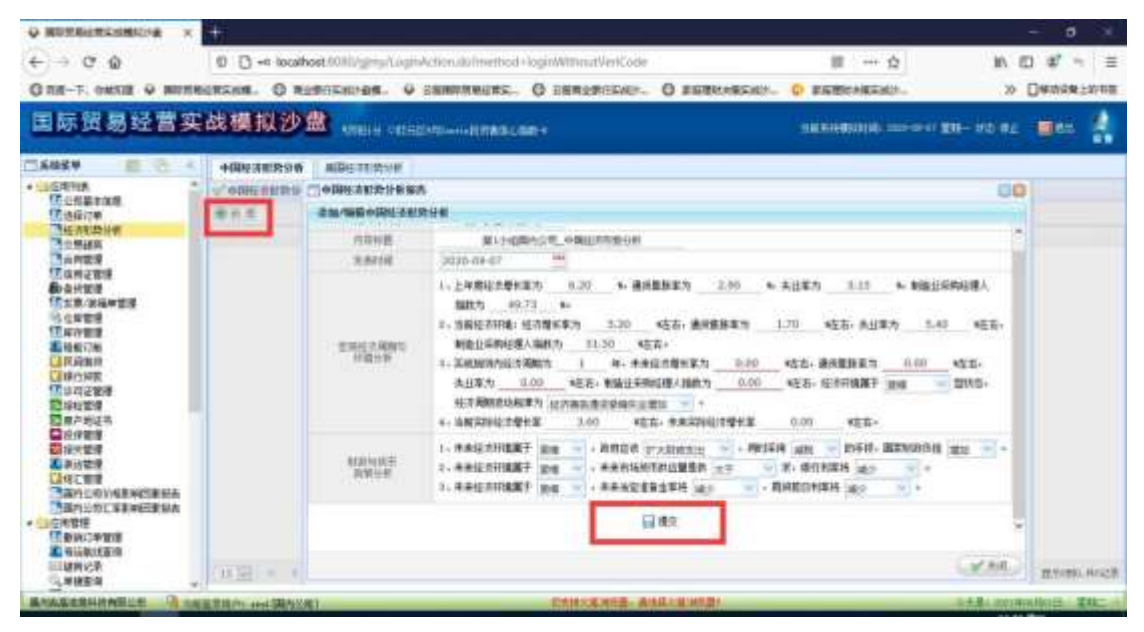

图 5.6.2

在订单选择或分配完毕后,小组成员中的业务经理,便可以开始跟外国公司接触,洽谈, 该操作分为两个步骤:

交易磋商,业务经理发送发盘函到订单所属国外公司,在应用列表中找到交易磋商菜

单,进入交易磋商界面,如图 5.2.3,点击发盘,擢写发盘函,点击发送,如图 5.2.4,这时 国外公司右下角会弹出提示框"您公司收到一封来自中国的发盘函,请刷新该页面读取!", 这时可在交易磋商菜单栏中看到从国内公司发来的发盘函,在看过发盘函后,国外公司需撰 写还盘函,如图 5.2.5,回复国内公司,是否同意签订合同,若不同意则写明原因,点击发 送,这时业务经理的界面会提示"您公司收到一封来自国外的还盘函,请刷新该页面读取!", 如图 5.2.6,刷新界面后读取还盘函,若国外公司同意,则填写预合同,若不同意则继续磋 商,直到同意为止。

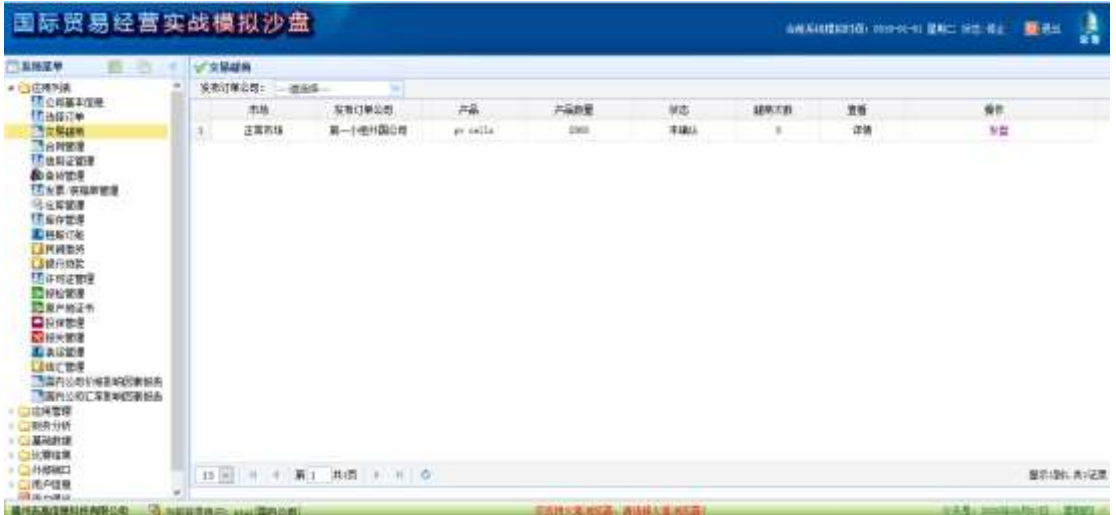

图 5.2.3

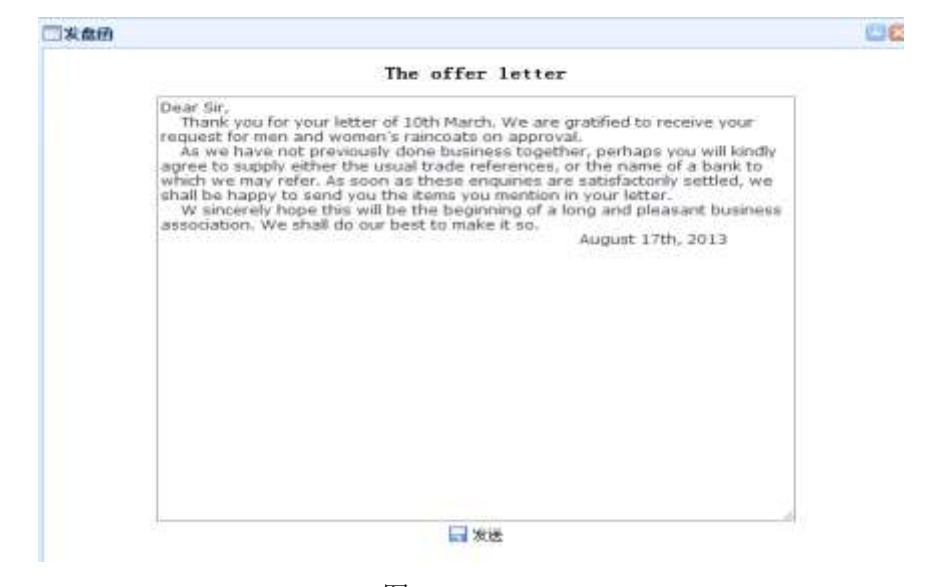

图 5.2.4

#### 因为专注,所以专业 6 / 29

#### 进盘的

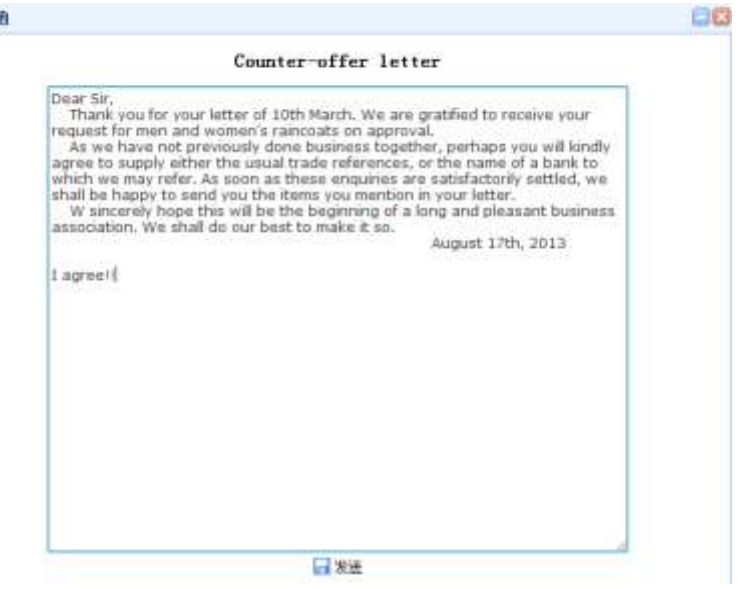

图 5.2.5

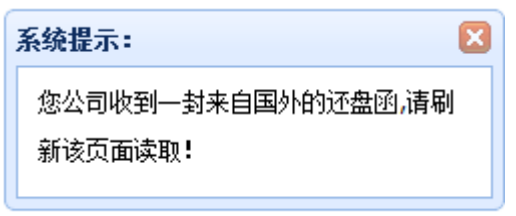

图 5.2.6

业务经理和总经理协调填写预合同,如图 5.2.7,这里的单价可以参考订单市场的国内商 品市场价格,再结合实际进行定价,填写完毕后,点击提交,发送给国外公司审核,国外公 司审核完毕后,进入下一步骤,签订正式合同。

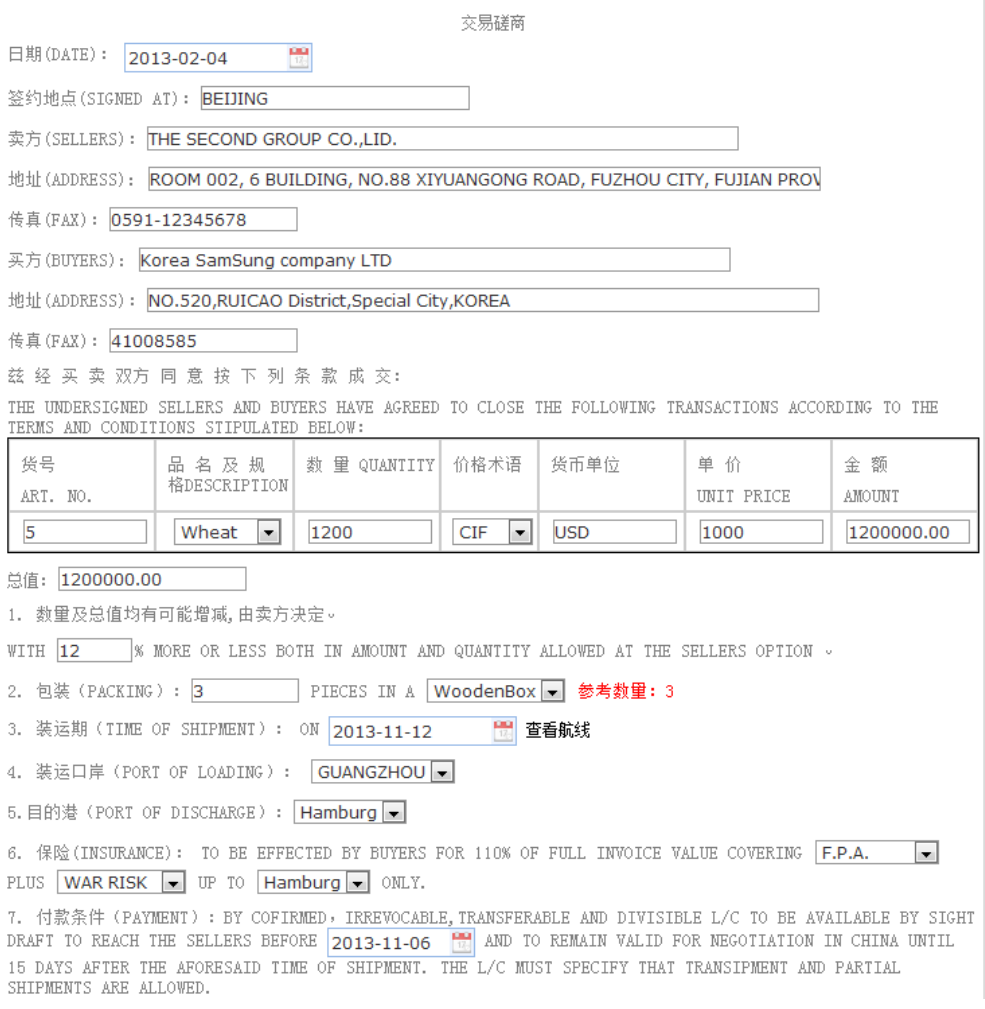

图 5.2.7

# <span id="page-6-0"></span>**5.3** 订单撤消

外国公司分配订单后,在确认合同前,外国公司与国内公司都可以申请订单撤消。步骤如下:

### **5.3.1** 由外国公司申请

外国公司登录,在应用管理-订单撤消管理-我的申请,点击"新增",即可看到当前可撤消 的所有订单,选好需撤消的订单,选定责任方,再选择撤消原因,即可以看到裁决结果(外 国公司与国内公司如何进行加减分),点击"提交",申请就发送到对应的国内公司进行审核。

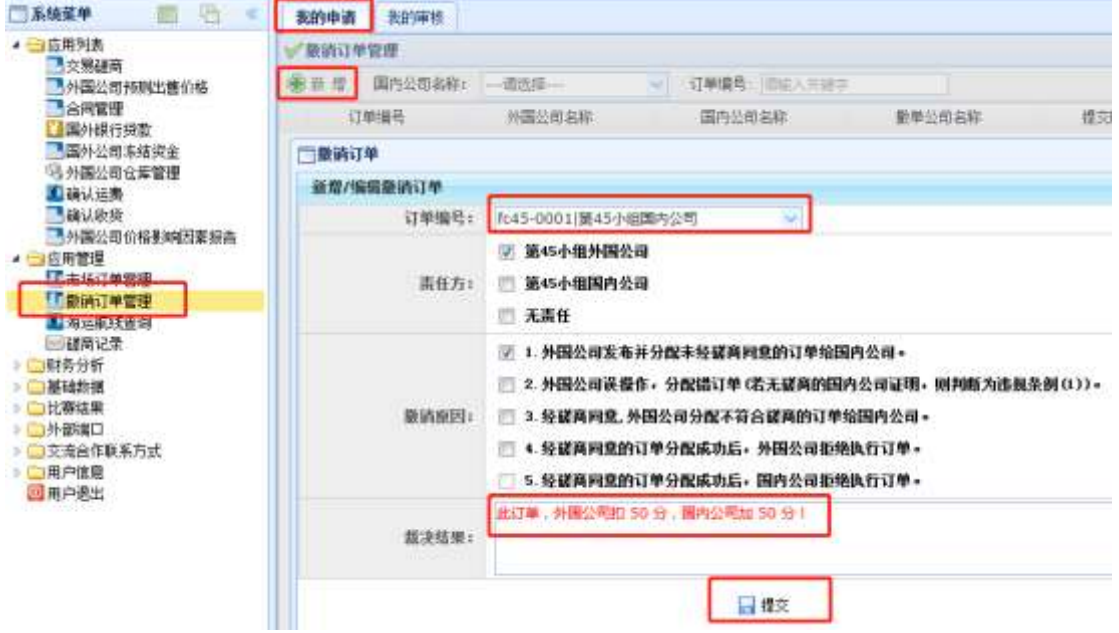

图 5.3.1-1

国内公司登录,在应用管理-订单撤消管理-我的审核,可看到外国公司发送的所有订单撤消 申请,点击操作列的"查看"可查看详细的撤消信息,如无异议,则点击"同意"。如有异 议,则点击"不同意"并写明不同意理由,点击"提交"返还给外国公司。

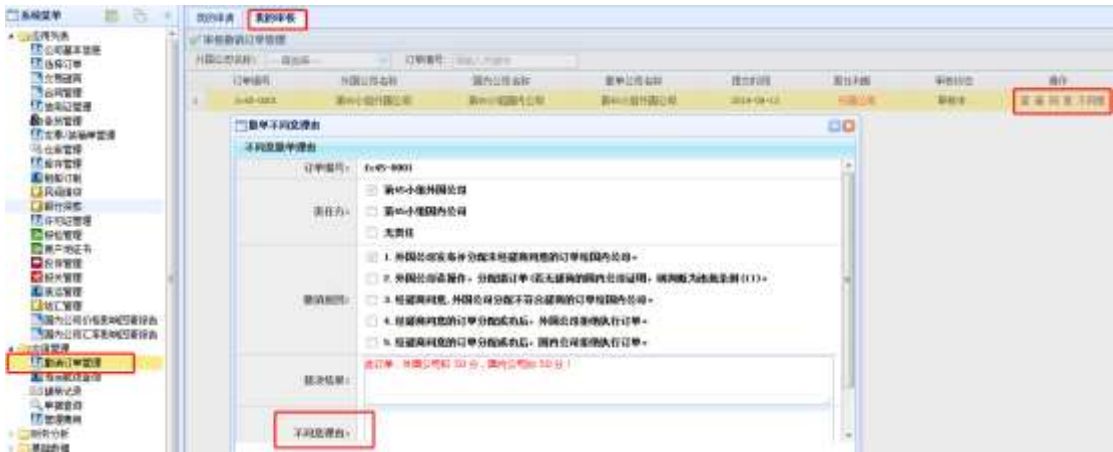

图 5.3.1-2

如果国内公司无异议,点击"同意"后,外国公司登录,在订单撤消管理-我的申请处,可 看到审核状态是"己同意",在操作列,点击"撤消订单",确认即可。

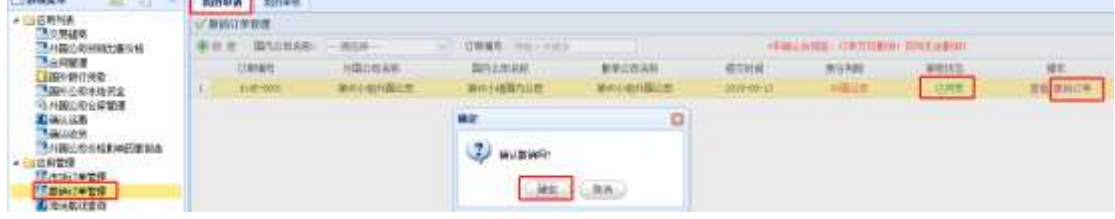

图 5.3.1-3

## **5.3.2** 由国内公司申请

**SAN AREA CONTINUES IN THE REPORT OF A REPORT OF A STATE OF A REPORT OF A REPORT OF A REPORT OF A REPORT OF A RE** 

国内公司发起申请的步骤与外国公司类似,在此不再详述。

### **5.3.3** 人工仲裁撤消订单

如果需进行订单撤消的双方不能达成一致,系统无法裁决,则转入人工仲裁,根据仲裁结果, 由管理员进行撤单操作。

管理员登录,在应用管理-撤消订单管理-操作列,点击"查看",修改输入人工仲裁结果, 提交后,点击"订单撤消"即可。

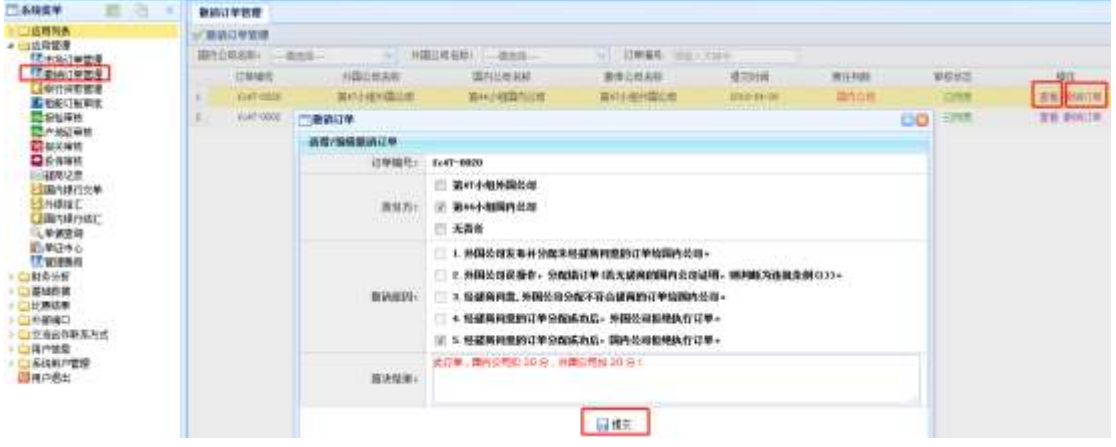

图 5.3.3

### <span id="page-8-0"></span>**5.4** 合同管理

外国公司登陆,这里外国公司要根据现有的市场信息预测商品的销售价格,系统最后会 对比此次商品的实际销售价格进行加减分。填完后才可以同意预合同。如图 5.4.1。国外公 司审核预合同,若合同无异议点击同意,若合同出错则点击不同意并写明原因提交给国内公 司,国内公司修改好之后再提交新合同。

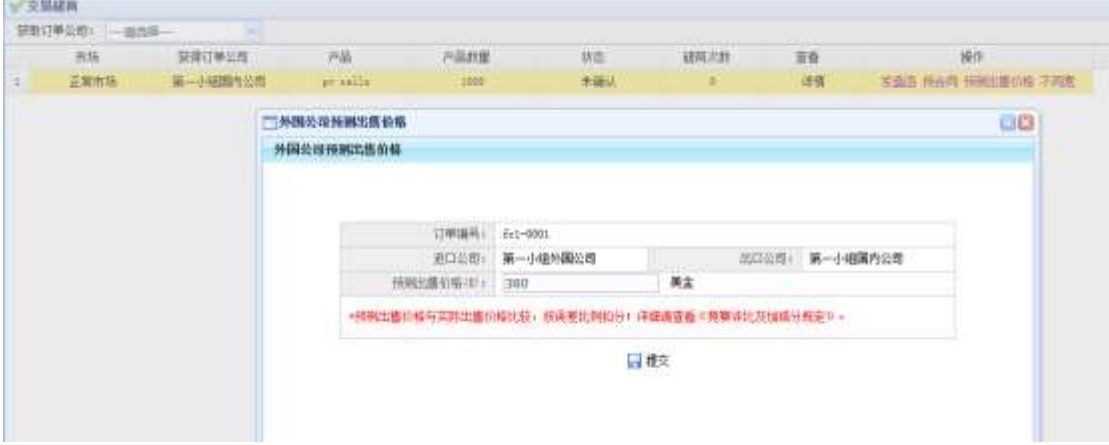

图 5.4.1

预合同通过后国内公司业务经理进入合同管理界面勾选产品价格影响因素报告和汇率 影响因素报告。如图 5.4.2、 图 5.4.3,然后 COO 提交正式合同给国外公司审核,等待国外 公司审核。如图 5.4.4

| die dorp | 第一封图案作业者<br>三国西公司判断产品价格影响的要报告 | 第一小组开阔位置                                                                | Bu.0000001373                                                               | 2012-12-03                                                                       |                                                                |                                                                       |               |  |
|----------|-------------------------------|-------------------------------------------------------------------------|-----------------------------------------------------------------------------|----------------------------------------------------------------------------------|----------------------------------------------------------------|-----------------------------------------------------------------------|---------------|--|
|          |                               |                                                                         |                                                                             |                                                                                  | 市場认                                                            |                                                                       | 调整当产高的银行测出速报告 |  |
|          |                               |                                                                         |                                                                             |                                                                                  |                                                                |                                                                       | 96            |  |
|          | 网内公司利用产品价格影响因支撑击              |                                                                         |                                                                             |                                                                                  |                                                                |                                                                       |               |  |
|          |                               |                                                                         | 国内公司判断产品价格影响因素报告                                                            |                                                                                  |                                                                |                                                                       |               |  |
|          | 国内记程总称                        | 第一小细圆内公司                                                                |                                                                             | 商商商                                                                              | Ro. 0000001573                                                 |                                                                       |               |  |
|          | 关联产品选择                        | pe salls                                                                |                                                                             |                                                                                  |                                                                |                                                                       |               |  |
|          | 价值和问题查询程                      | □经济增长室<br>二产品配件<br>□面向多气指数<br>□基準多倍<br>口全业情况<br>口味玻璃面<br>□切開壁品<br>□真争情況 | □通信集計算<br>□市场建来<br>□座在情況<br>二产品质量<br>コ生产拡張<br>□建议业<br><b>Derroga</b><br>口工车 | □行业単气操作<br>三城教加校<br>口技术进步<br>口语相科<br><b>UIREAPRO</b><br>□家美产<br>口白然灾害<br>□机械 :汽车 | □采购经理人指数<br>口音传音管<br>口产销售息<br>口突触叫地<br>口户能过剩<br>□画量好坏<br>口民间投资 | □本可抗力図書<br>□井管母国<br>□共電状況<br>□量业効果<br><b>Denne</b><br>□季节性因素<br>□火社解除 |               |  |

图 5.4.2

| 订单编号     | 出口兰田                                                                                | 非口兰面                                                                                                    | 富興香                                                                                                    | 高向日期                                                                                                    | 状态                                                                                           |                                                                                                    | 操作            |
|----------|-------------------------------------------------------------------------------------|----------------------------------------------------------------------------------------------------|----------------------------------------------------------------------------------------------------|----------------------------------------------------------------------------------------------------|----------------------------------------------------------------------------------------------|----------------------------------------------------------------------------------------------------|---------------|
| fr1-9001 | 第一小组集内设置                                                                            | 第一九组月期日度                                                                                                    | 9s. 0000001872                                                                                                    | 2019-12-03                                                                                                  | 市議认                                                                                          |                                                                                                    | 进售交汇事资计单网络增长商 |
|          | 国内公司判断汇率变化影响因素服务                                                                    |                                                                                                    |                                                                                                    |                                                                                                    |                                                                                              |                                                                                                    | 88            |
|          | 国内公司判断产品价格影响问题提出                                                                    |                                                                                                    |                                                                                                    |                                                                                                    |                                                                                              |                                                                                                    |               |
|          | 工业制制图案选择                                                                            | <b>CONCIDENTIAL INC.</b><br>□支柱产业<br>□图表校話<br>□申行政策<br><b>Liggne</b><br>□決勝表信心指数<br>□不可忘れ<br>□个人清爽支出<br>□投資書信心指數<br>口对外投资 | <b>CONTRACT</b> SAFEKEEPING<br>□量化商校<br>□停告制制<br>□號业生化<br>□到政内字<br>□工矿业生产保险<br>□主収信用追認<br>□经项目心指数<br>二电力使用量<br>□经济通知期 | THE TRULPHONE LANSES<br>■地力着卡<br><b>MTAWI</b><br>日報時代<br>口突易疑意<br>口面面是过单<br>口を产力<br>□信持体整<br>口音传文集<br>口共同的点 | <b>Ford EXCHITAGE</b><br>口射动收入<br>二类行利率<br>口取出降<br>□减税增税<br>□外汇储备<br>山原市<br>国国家资产检查<br>二射政英币 | <b>CONTRACTOR</b> MA<br>□零售每长<br><b>Literature</b><br>口商业通动<br>口行业产量<br>□服务业PNT<br>□事气倒析<br>口外观投资<br>口政府政策 | ×             |
|          | • 影响因素法对理图2分/个、法结扣减分1分/个; 不法则表示意预测不会产生影响因素。<br>* 国内公司未选汇率部项国政县百天陈提在时间提内未出现影响国政增加5分。 |                                                                                                    |                                                                                                    |                                                                                                    |                                                                                              |                                                                                                    |               |
| 15 回 回 间 |                                                                                     |                                                                                                    | 一群                                                                                                    |                                                                                                    |                                                                                              |                                                                                                    | 世元3週に共に迅圧     |

图 5.4.3

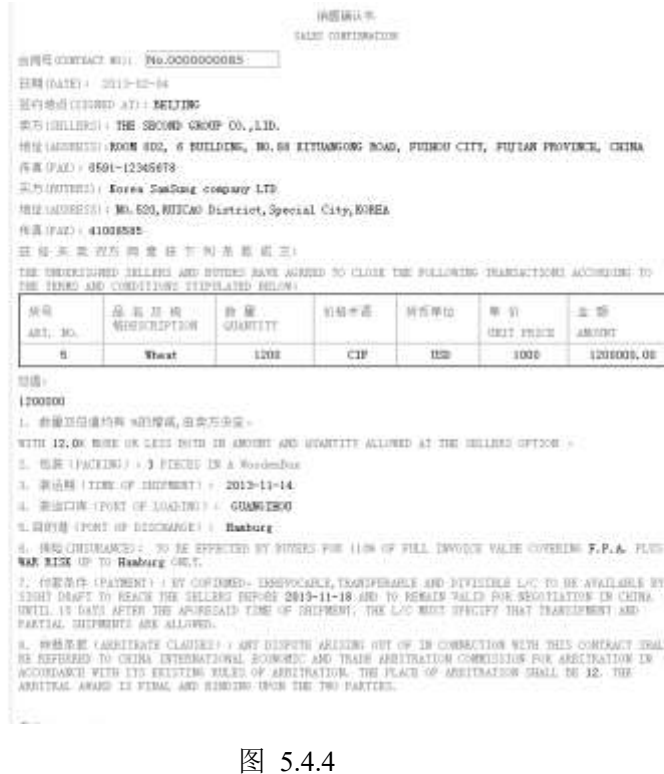

<span id="page-10-0"></span>**5.5** 信用证管理

国外公司登陆,提交产品价格影响因素报告,如图 5.5.1。在国外公司点击确认审核完合 同后,点击信用证申请,填写地点和超期时间和地点,以及一些您需要填写的内容,如图 5.5.2,点击提交,将申请书交给国外银行。

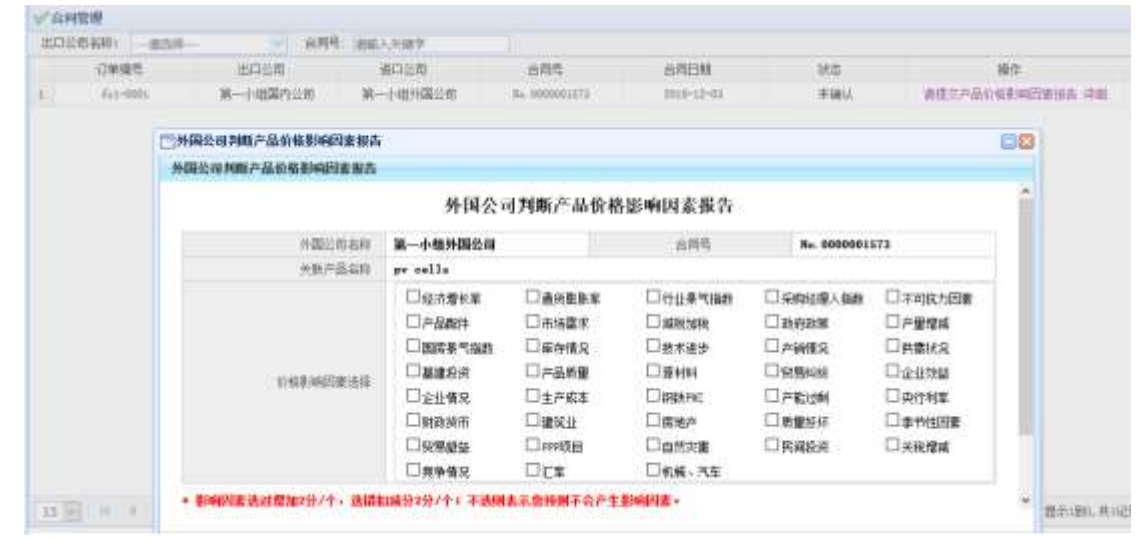

图 5.5.1

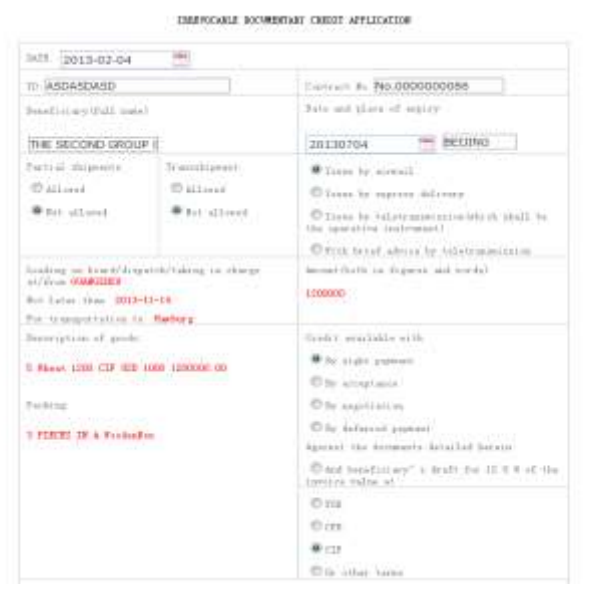

图 5.5.2

国外银行登陆,在国外银行界面中,点击外行开证,进入外行开证界面,点击开信用证, 进入开证界面,点击提交,将外行开的信用证发往约定的国内银行,如图 5.5.3

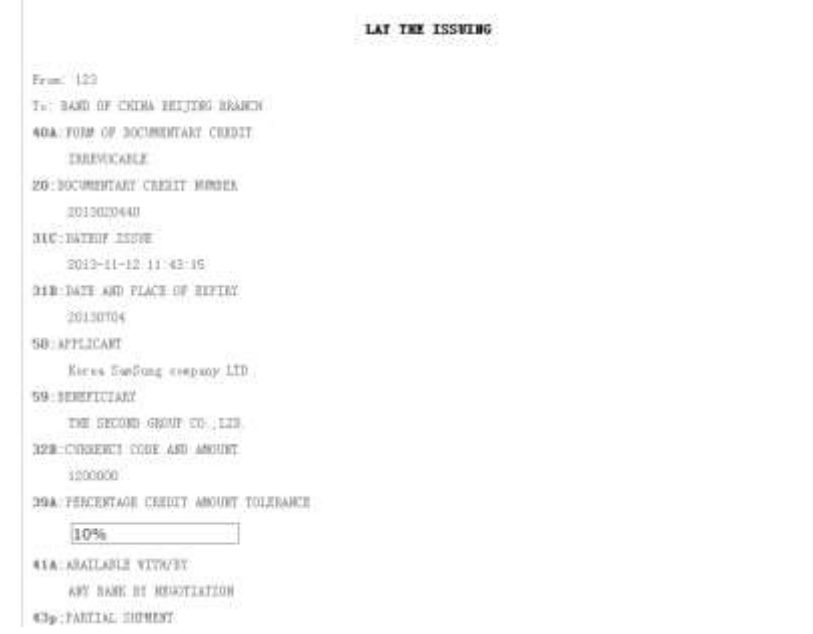

图 5.5.3

国内银行登陆,登陆点击内行通知,进入内行发送通知界面,点击发送信用证通知书, 将信用证书已办理的消息发送给国内公司,发送完毕后,国内公司小组成员能够在信用证管 理中看到"落实信用证"。如图 5.5.4,若不用改签信用证则点击确认。

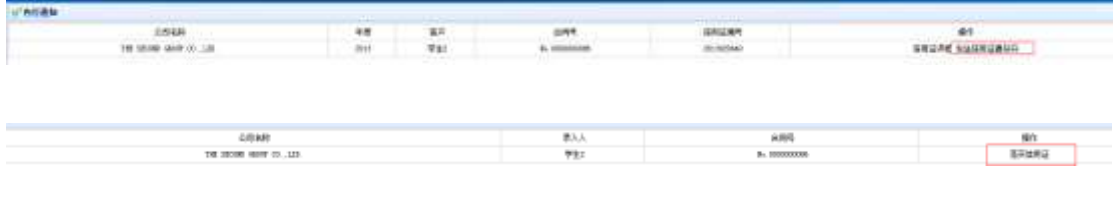

图 5.5.4

# <span id="page-12-0"></span>**5.6** 国外公司冻结资金

国外公司登陆,在国外公司点击确认审核完合同后,系统就对外国公司的相应资金进行 冻结如图 5.6.1,

| 出院号 请输入关键字 |          |                |          |            |          |          |        |
|------------|----------|----------------|----------|------------|----------|----------|--------|
| 调外公司名称     | 订单品称     | 自用号            | 病物処置多様深金 | (相比专出本格项金) | 运费市出车情资金 | ※取り出され収金 | 操作     |
| 第一小组外国公司   | fc1-9901 | No. 0000001383 | 19.5万(1) | 0万(4)      | 0万(1)    | 1:10500  | 前车设全中画 |

图 5.6.1

如果出现国内公司违约,则外国公司可提出解冻资金冻结申请,提交管理员处理。如图 5.6.2

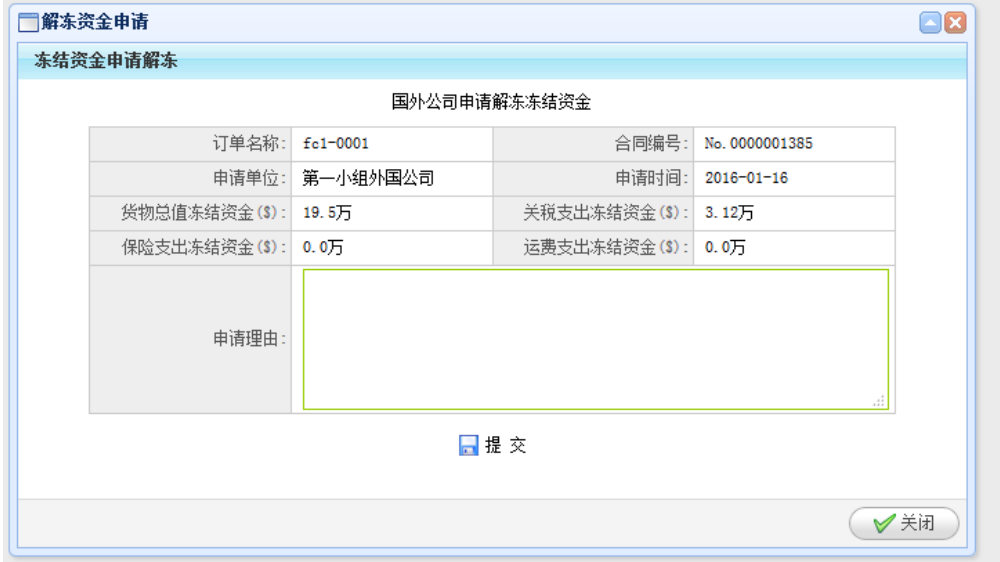

.图 5.6.2

### <span id="page-12-1"></span>**5.7** 备货管理

国内公司登陆,由市场经理主持备货,在应用列表找到备货管理,进入备货界面,点 击增加,如图 5.7.1,先选择产品(按照合同的信息备货),再选择备货类型,然后填写备货 数量,系统自动计算备货金额,在选择除单一采购外的其他采购方式时会有相应的折扣和采 购数量限制,在错误的情况下会弹出提示框,比如不得低于最低采购数量,这些都可以在基 础数据中的国内产品信息管理中查询,而单一采购没有限制。在备货的过程中,可能会遇到 公司所剩金额不足的情况,这时会弹出提示框,您需要到银行贷款中,进行银行贷款操作。

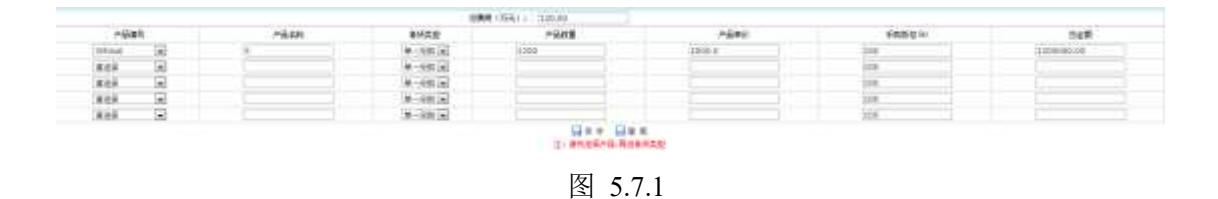

# <span id="page-13-0"></span>**5.8** 发票**/**装箱单管理

国内公司登陆,业务经理主持发票和装箱单的填制,在备货完成后,点击发票/装箱单 管理,进入发票和装箱单界面,点击发票(此时系统会验证,合同所需库存是否足够,若不 足则无法填制发票。需再次备货),进入发票填制界面,如图 5.8.1,点击提交,填制完毕; 点击装箱单,进入装箱单填制界面,如图 5.8.2,填制完毕,点击提交,。发票和装箱单填制 完毕。

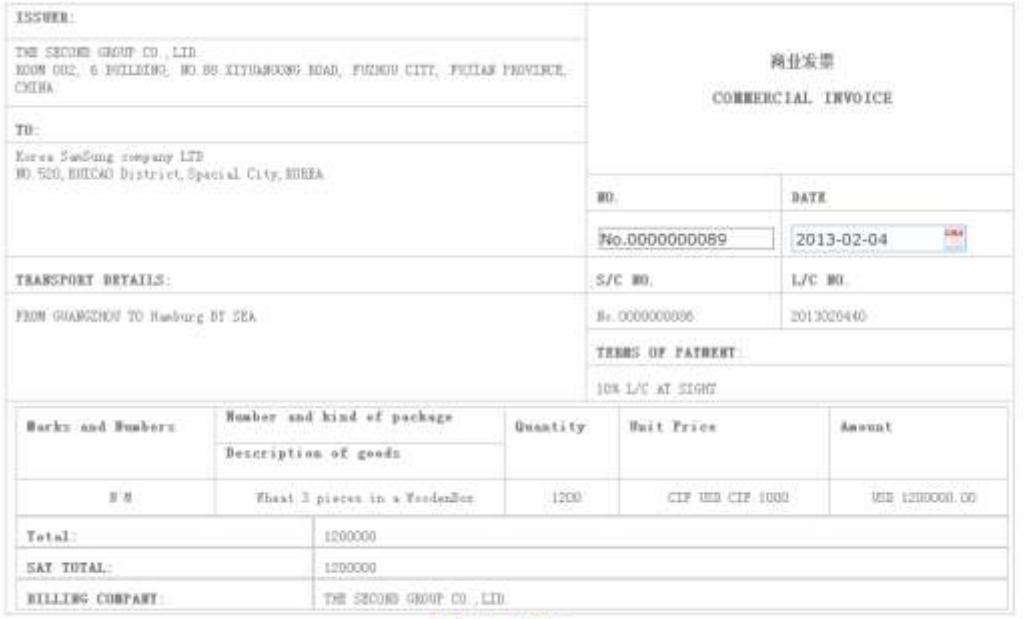

#### ■保存 ■提交 注意: 提交后鼎揚就不能給改, 伴存后需要进行单据提交

#### 图 5.8.1

PACKERS LEST

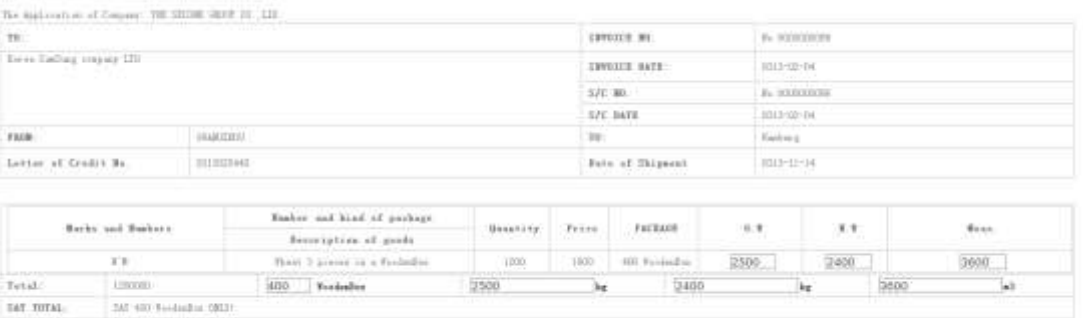

749 00000 0000 01 (12)  $\overline{\mathbf{G}}(\mathbf{w}\mathbf{w}) = \overline{\mathbf{G}}(\mathbf{w}\mathbf{x})$  in the summary construction of the summer

图 5.8.2

## <span id="page-14-0"></span>**5.9** 租船订舱

国内公司登陆,由业务经理负责租船订舱,在装箱单填制完毕后,业务经理点击租船订 舱,进入租船订舱界面,如图 5.9.1,点击订舱委托,填制出口货物订舱委托书,如图 5.9.2, 在填制委托书时,需要注意订舱数量的填写(通过装运船期找到星期几,然后在应用管理中 的海运航线查询出该航线的集装箱尺码,通过计算合同的产品包装材料计算出总包装材料体 积/1 个集装箱体积, 得出订舱数量), 填写好订舱数量后, 点击保存, 在租船订舱界面中点 击提交订舱单据,将委托书发给船运公司,如图 5.9.3。

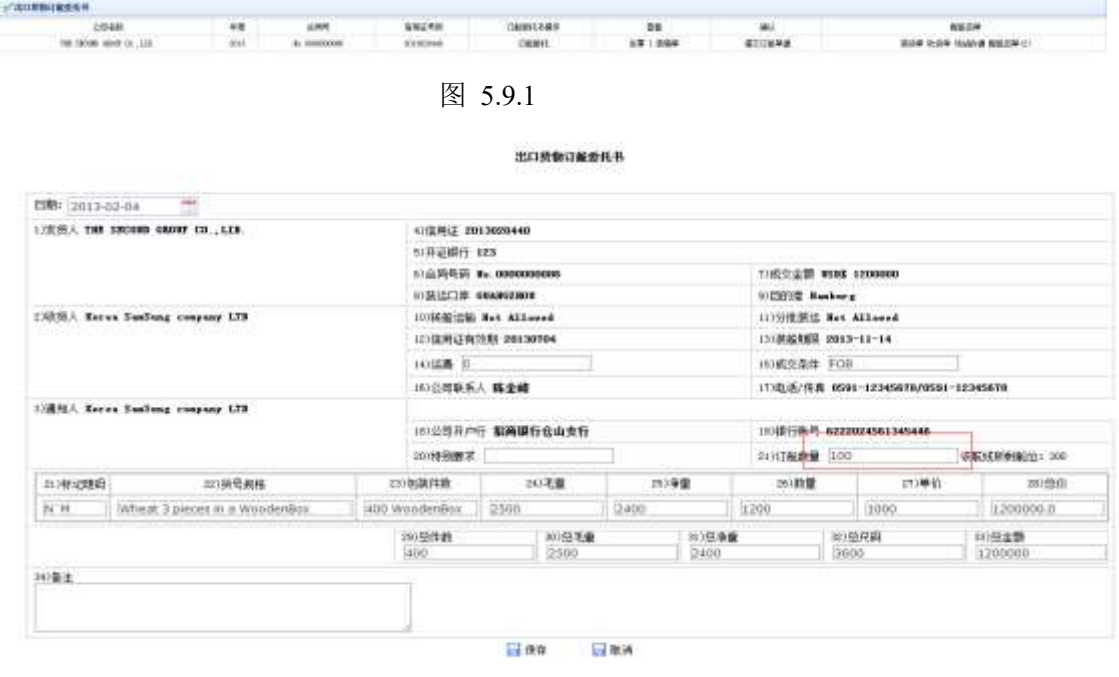

图 5.9.2

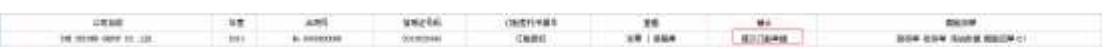

图 5.9.3

如果在合同中选择的价格术语,是由外国公司支付运费,则国内公司操作完后,系统会 先将费用发送给外国公司进行确认。外国公司如无异议,点击"同意"即可,如有异议,点 击"不同意",并写明理由,发返回国内公司进行重新计算。如图 5.9.4

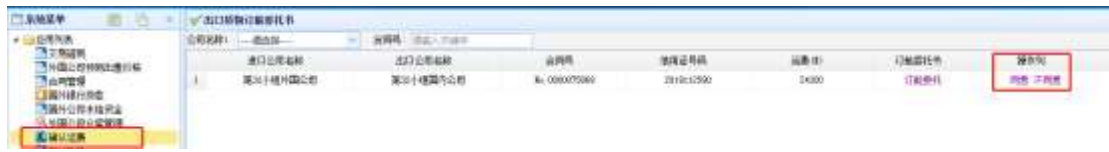

图 5.9.4

船运公司登陆,在订舱审核模块,点击系统菜单中的租船订单审批,进入订舱审批界面如图 5.9.4,点击准予订单(验证是否交运费,如没有则到应用列表中的装运通知,保存运费,如 图 5.8.5),若不准予订舱则填写理由,发回国内公司,要求国内公司修改。在准予订舱后, 船运公司填写装货单、收货单、场站收据、配舱回单,如图 5.8.4,然后点击发送,将单据 发回国内公司,订舱完毕。

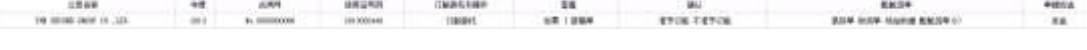

图 5.9.5

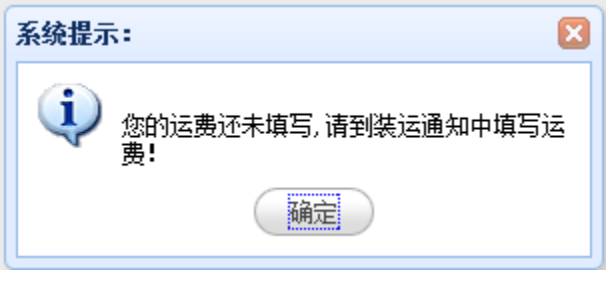

图 5.9.6

## <span id="page-15-0"></span>**5.10** 银行贷款

国内公司登陆,在系统操作过程,有可能会遇到公司金额不足以支付费用的情况,如报 关费,报检费,运费,税收等等费用。此时需要财务经理进行银行贷款,贷款分为长贷和短 贷,两种贷款的利息率不同,还款方式不同,短贷必须在年底还清,负责进入主界面时会弹 出提示框,长贷可随时还清,若在规则下的最后一个年底仍旧未手动还款,则系统在每个年 度的年低时会自动还款。财务经理进入银行贷款界面,点击新增,如图 5.10.1

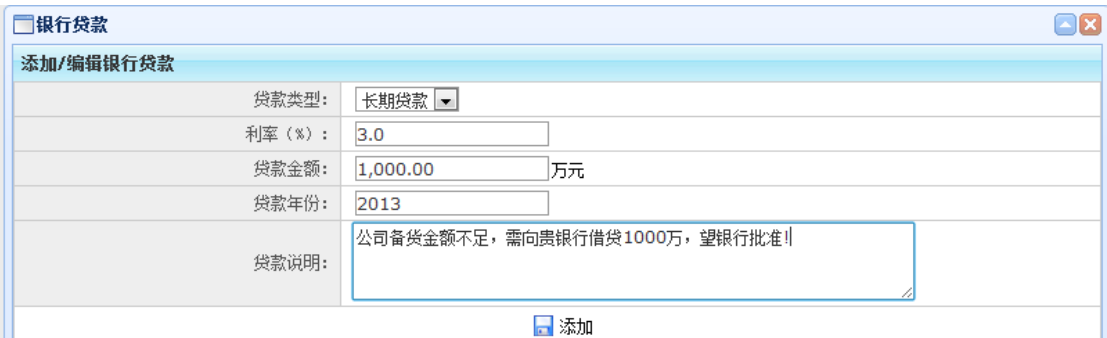

国内银行登陆,银行审核国内公司贷款。在国内银行的系统菜单中找到银行贷款管理, 进入贷款管理界面,如图 5.10.2,点击通过,则贷款成功,点击不通过则贷款失败,并填写

图 5.10.1

理由,发回国内公司。

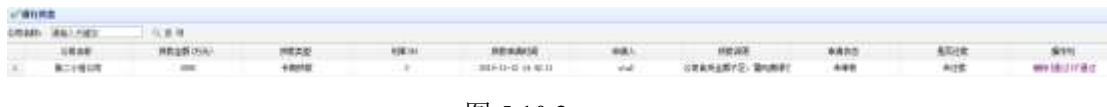

图 5.10.2

### <span id="page-16-0"></span>**5.11** 许可证管理

国内公司登陆,在获取到订单的时候,系统会扫描订单产品信息,如果有需要许可证的, 会在许可证管理中生成一条基础数据,这时业务经理负责填写许可证申请书,并发往商务部。 点击许可证管理中的许可证,如图 5.11.1,填写许可证编号,点击提交发送给商务部审核。

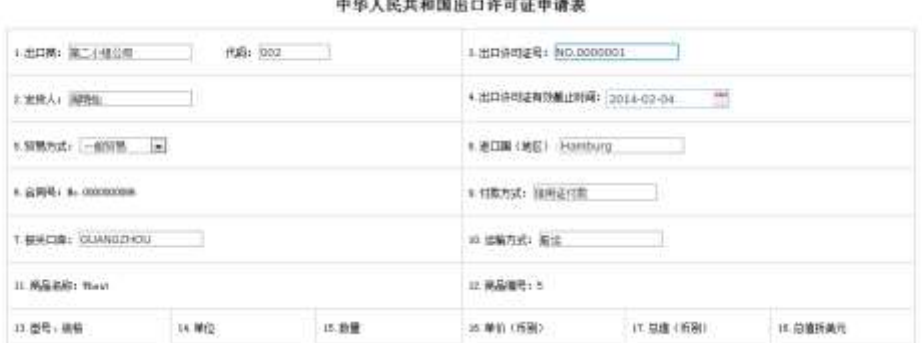

图 5.11.1

商务部登陆,审核许可证。点击许可证审核,进入许可证审核界面,如图 5.11.2, 点击 通过,则审核成功,点击不通过,则填写理由,并发回国内公司,重新提交。

图 5.11.2

# <span id="page-16-1"></span>**5.12** 报检管理

国内公司登陆,小组成员报关员负责报检操作,在系统菜单中,点击报检管理,进入报 检界面,报关员填写报检单,如图 5.12.1,点击提交(此时有对报检时间进行验证,报检时 间比较早于装运期基础数据中设定的天数)后发送至商检局。

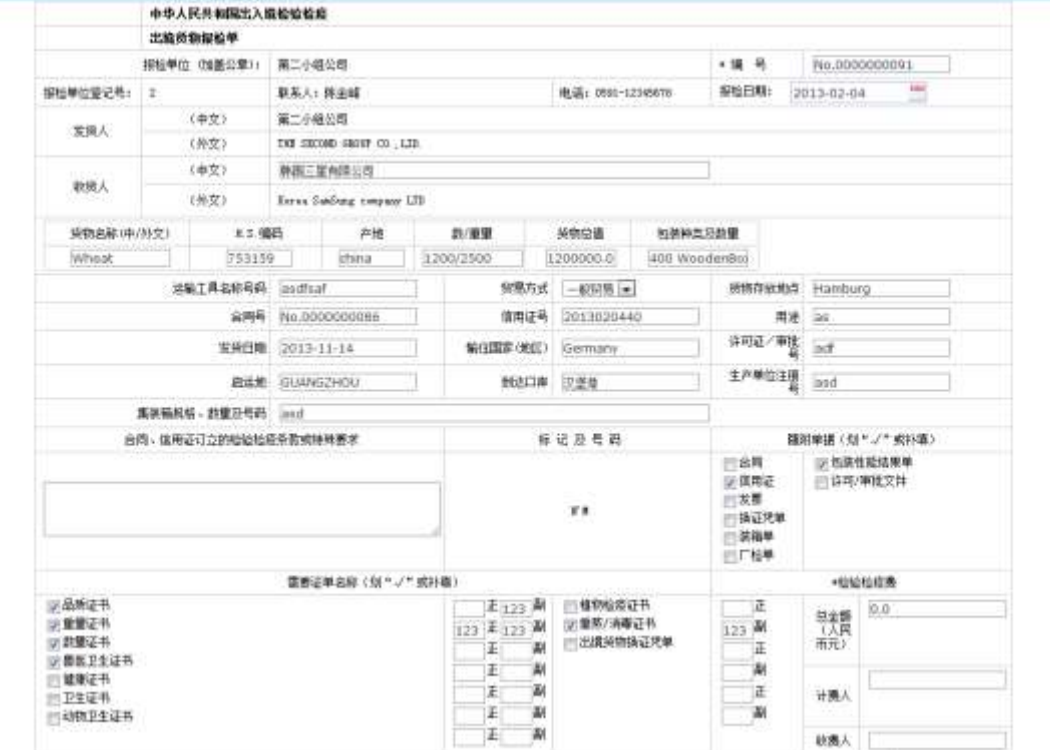

图 5.12.1

商检局登陆,审核报检单。点击报检审核,进入报检审核界面,如图 5.12.2, 查看报 检申请单,然后审核通过,则填制出境货物通关单,如图 5.12.3, 品质证书, 如图 5.12.4, 然后将单据签发至国内公司,否则填写不通过理由,发回国内公司,国内公司重新填写报检 单。

**CREAT** 

图 5.12.2

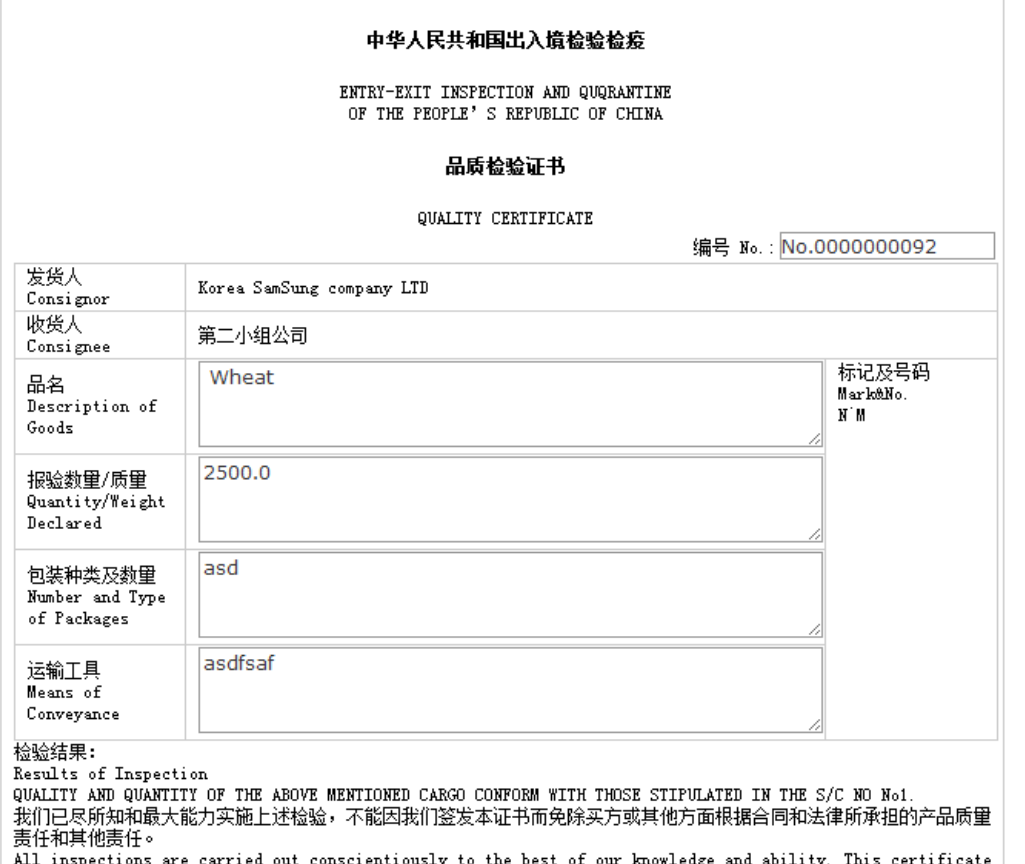

ALL Inspections are carried out conscientiously to the best of our knowledge and ability. Inis certi-<br>does not in any respect absolve the seller and other related parties from his contractual and legal<br>obligations especial

#### 日保存 ■ 提交

#### 图 5.12.3

#### 中华人民共和国出入境检验检疫出境货物通关单

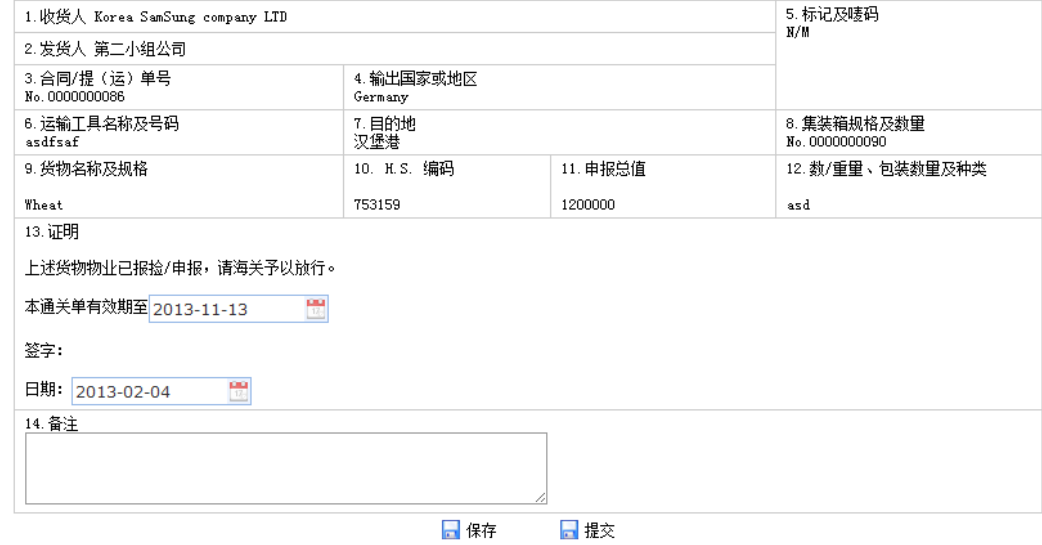

# <span id="page-19-0"></span>**5.13** 原厂地证书

国内公司登陆,由报检员负责原产地证书的申请,原产地证书分为一般原产地证书和普 惠制原产地证书,如图 5.13.1.

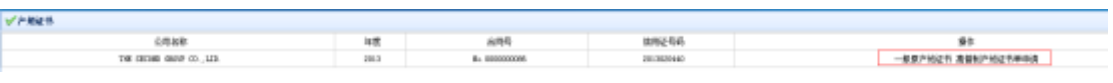

#### 图 5.13.1

 一般原产地证书,点击一般原产地证书,填写一般原产地证书申请书,如图 5.13.2, 由报检员填写完毕后,点击提交,然后点击一般原产地证书,点击提交,将申请书和证书交 由商检局审核,如图 5.13.3

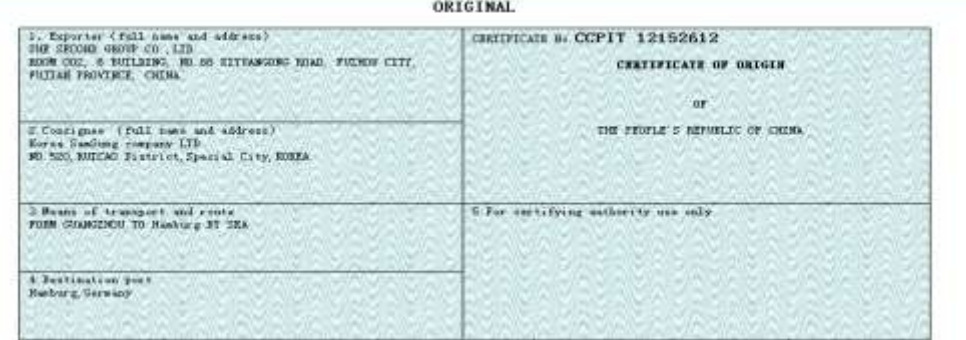

图 5.13.2

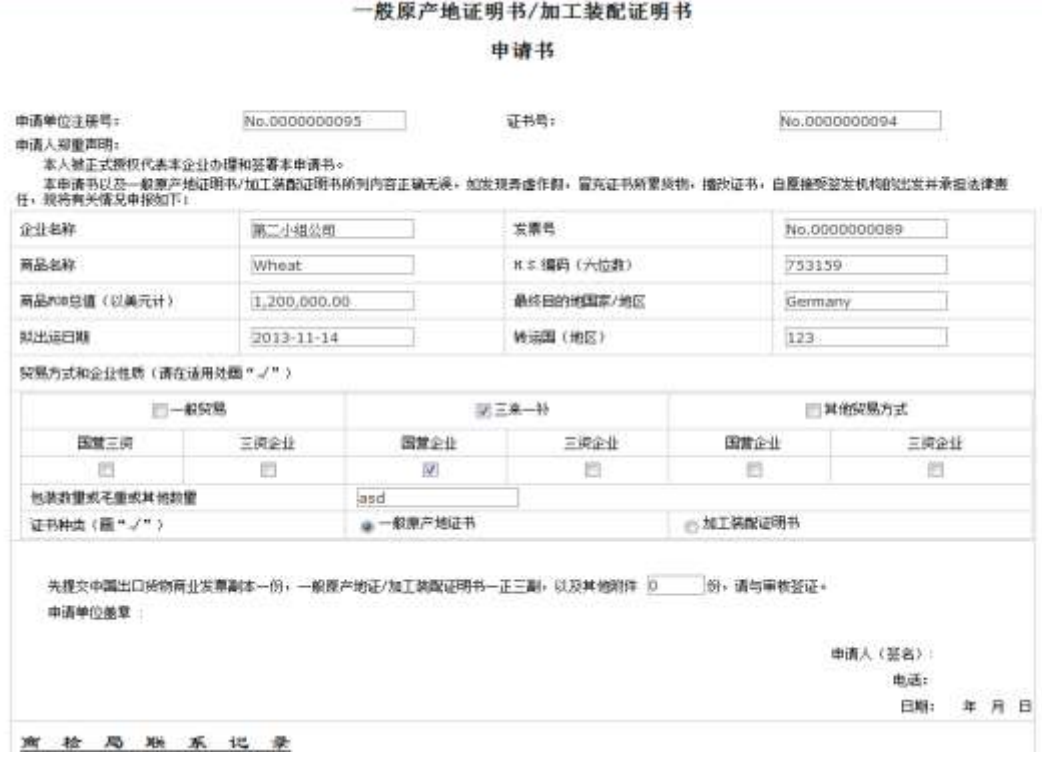

#### 图 5.13.3

普惠制证书,点击普惠制产地证申请单,填写普惠制产地证申请书,如图 5.13.4, 由报 检员填写完毕后,点击提交,点击普惠制证书,点击提交,将申请书和证书交由商检局审核, 如图 5.13.4。

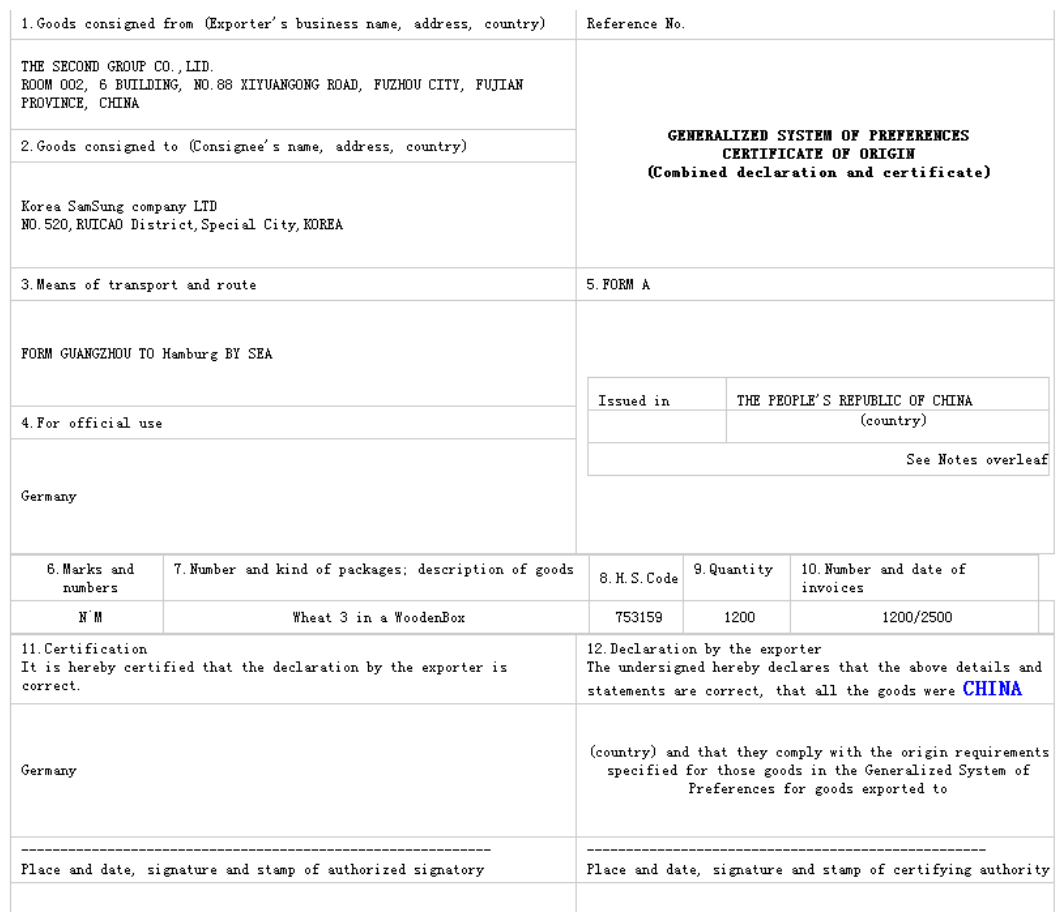

#### 图 5.13.4

#### 普赛制产地证书申请单

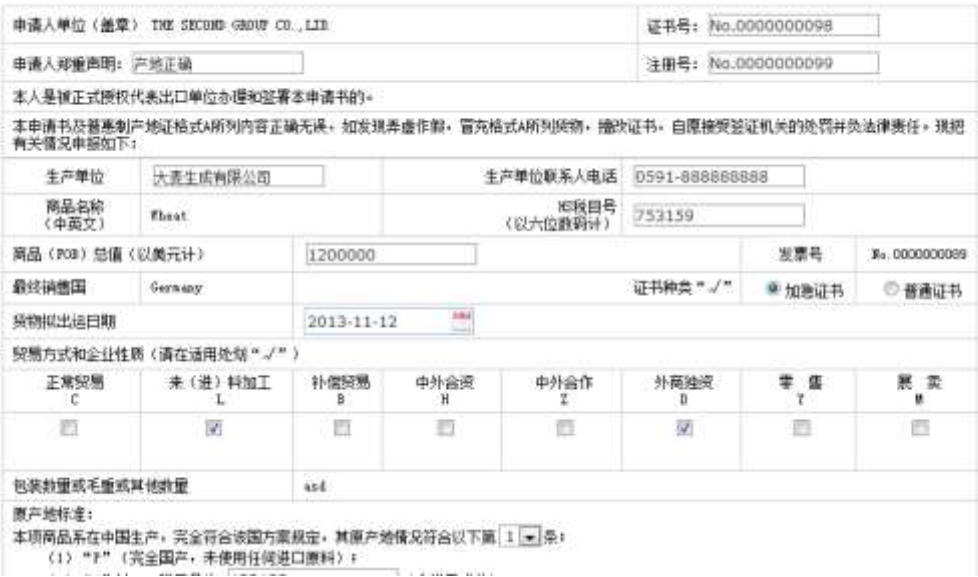

#### 图 5.13.4

商检局登陆,做原产地证书审核。登陆后,点击产地证审核,进入原产地审核界面,如图 5.13.5, 点击查看详细, 查看原产地证书申请书, 点击通过, 则审核完毕, 点击不通过, 则 需填写不通过理由,并将证书和申请书发回国内公司重新填制并提交。

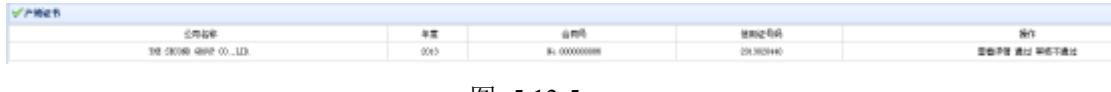

#### 图 5.13.5

# <span id="page-21-0"></span>**5.14** 投保管理

国内公司登陆,由业务经理负责填制投保单,投保单可以在报检之后,结汇之前的任何 时间段做。点击投保管理,进入投保界面,点击投保单,业务经理填制投保单,如图 5.14.1, 填制完毕后,点击提交,将投保单发给保险公司审核。

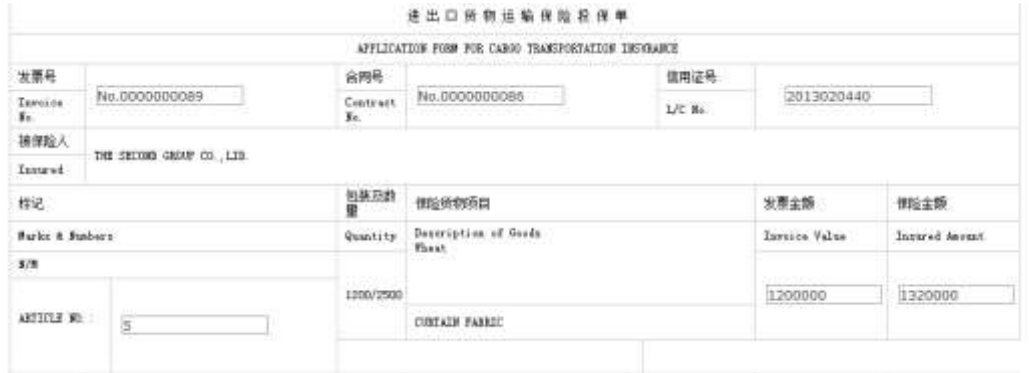

图 5.14.1

保险公司登陆,投保审核。在保险公司点击投保审核,进入投保审核界面,如图 5.14.2, 点击详细查看公司填写的投保单内容,点击通过则投保完毕,点击不通过则填写理由,并发 送给国内公司,由国内公司重新填制,再发送审核。

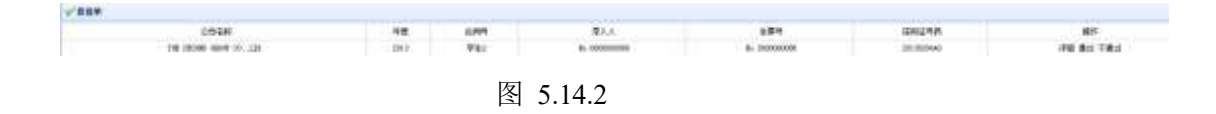

## <span id="page-21-1"></span>**5.15** 报关管理

国内公司登陆,由报关员负责填制报关单,报关单可在报检单审核通过之后填写。点击 报关管理,进入报关界面,在报关前,先要将产品货物入堆场,在做完入堆场操作后,点击 报关单,报关员填制报关单,如图 5.15.1,填制完毕后,点击提交(此时系统有对产品是否

需要许可证进行审核,若需要则提示要先申请产品许可证;报关时间必须比装运期早几天以 上,天数在外部端口中有设置),将报告单发送往海关局审核。

|               | 相應入場局                 | <b>Bio.00000000100</b> |                          |              | 高米编号              | No. 0000000 1111      |            |                  |       |                 |         |  |
|---------------|-----------------------|------------------------|--------------------------|--------------|-------------------|-----------------------|------------|------------------|-------|-----------------|---------|--|
| <b>BETCHE</b> | <b><i>ENGINER</i></b> | 各面社                    | Mo.DOOOOOJUU             |              |                   | 出口回题                  |            | 2012/11/18       | 取标注器  | 3213-03-04      |         |  |
| 托替单位          | 第二十種公司                | 出版方式                   | Md.                      | 记标工具杂样       | <i>autust</i>     |                       |            |                  | 接近继母  | R.C. 0000000000 |         |  |
| 実施療症          | 第二十種公司                | 望めり式                   | $-40529 -$               |              |                   | <b>LESSES</b><br>记録所聞 |            | 24555<br>$-4698$ | 核仁方式  | 信利证             |         |  |
| 存定証を          | No: 12212121111       |                        | 臘<br><b>Federation</b>   |              | 交货表               | ---                   |            |                  | 清内幼芽生 | $-223$          |         |  |
| 建度交换          |                       | 盛京方式                   | ns                       | 拉男           | 5/02/2080025      | 当席                    |            | 5827105800M2     | 杂集    | 2008.0          |         |  |
| 当时表示号         | B-00000000            | 外数                     | 418<br><b>Auto Alexa</b> | <b>husse</b> | <b>Bindandine</b> | 手册 (近岸)               |            | 2500.0           | 澀     | 3408.00         |         |  |
| 藤耕福社          | EL HOROROGE           |                        | <b>MO1918</b>            | $E-L$        |                   |                       |            | 主产厂库             | 123   |                 |         |  |
| 1124503       | <b>AV</b>             |                        |                          |              |                   |                       |            |                  |       |                 |         |  |
| 睡夜            |                       | 推論書号 0:11              | 机轧机机 - 转换型号              | 表意思审论        | 最佳编辑集(地区)         | 课价                    | 得着         | 二百新              |       | 联               | $-25.5$ |  |
| 브             | 733139                |                        | 旧唐                       | 1,100 ±03    | Garmata           | 1,000                 | 1200000.00 | <b>LISD</b>      |       | 取單              | ×       |  |
|               |                       |                        | 1:01:03.8                |              |                   |                       |            |                  |       |                 |         |  |
|               |                       |                        | Wheat                    |              |                   |                       |            | ---              |       |                 |         |  |

图 5.15.1

海关登陆,报关审核,在外部端口海关局中,点击报关审核,进入报关审核界面,如图 5.15.2,点击报关单,查看国内公司提交的报关单信息,点击报关通过,则报关成功,点击 报关不通过,则填写失败理由,并发回国内公司,国内公司查看完理由后,重新填制报关单。  $1889.$  $\begin{tabular}{lcccccc} \multicolumn{2}{c}{\textbf{19.1}} & \multicolumn{2}{c}{\textbf{19.1}} & \multicolumn{2}{c}{\textbf{19.1}} & \multicolumn{2}{c}{\textbf{19.1}} & \multicolumn{2}{c}{\textbf{19.1}} & \multicolumn{2}{c}{\textbf{19.1}} & \multicolumn{2}{c}{\textbf{19.1}} & \multicolumn{2}{c}{\textbf{19.1}} & \multicolumn{2}{c}{\textbf{19.1}} & \multicolumn{2}{c}{\textbf{19.1}} & \multicolumn{2}{c}{\textbf{19.1}} & \$ THE RESERVE OF THE RESERVE OF THE RESERVE OF THE RESERVE OF THE RESERVE OF THE RESERVE OF THE RESERVE OF THE RESERVE OF THE RESERVE OF THE RESERVE OF THE RESERVE OF THE RESERVE OF THE RESERVE OF THE RESERVE OF THE RESERVE

图 5.15.2

## <span id="page-22-0"></span>**5.16** 装运管理

国内公司登陆,由业务经理负责装运管理,填制装运凭证,在报关单审核完毕后,点击 装运管理,讲入装运管理界面,点击提交关单给船运公司,将相关单据发送给船运公司。如 图 5.16.1

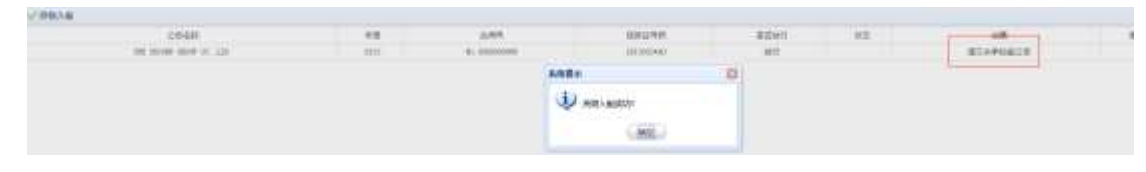

图 5.16.1

 船运公司登陆,货物装船。登陆后,点击船运公司系统菜单的装运管理,进入船运公司 的货物装船界面,如图 5.16.2 点击货物装船(此时系统自动判断该条航线船期是否已过,如 果船期过了则弹出提示;系统自动判断订舱数量是否足够,若不够则弹出提示,并发送通知 至国内公司,要求其重新订舱或改签后再订舱。),提示装船成功,则装运成功。

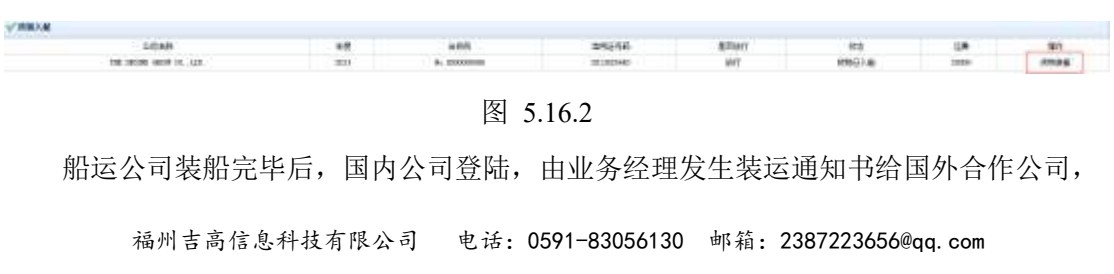

如图 5.16.3,点击发送即可。

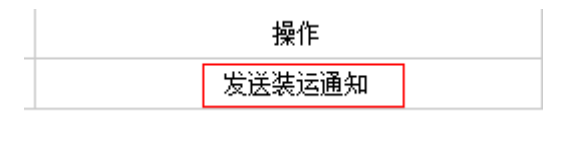

图 5.16.3

## <span id="page-23-0"></span>**5.17** 结汇管理

 国内公司登陆,由业务经理负责结汇,在船运公司装船完毕后,业务经理可以组织结汇 工作,点击结汇管理,进入结汇界面,点击汇票,如图 5.17.1,业务经理填制汇票单据,如 图 5.16.2,点击提交后,在刷新后的页面,点击结汇交单,如图 5.17.3,将单据交给国内银行

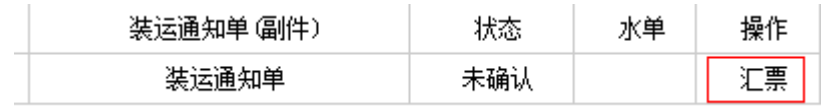

图 5.17.1

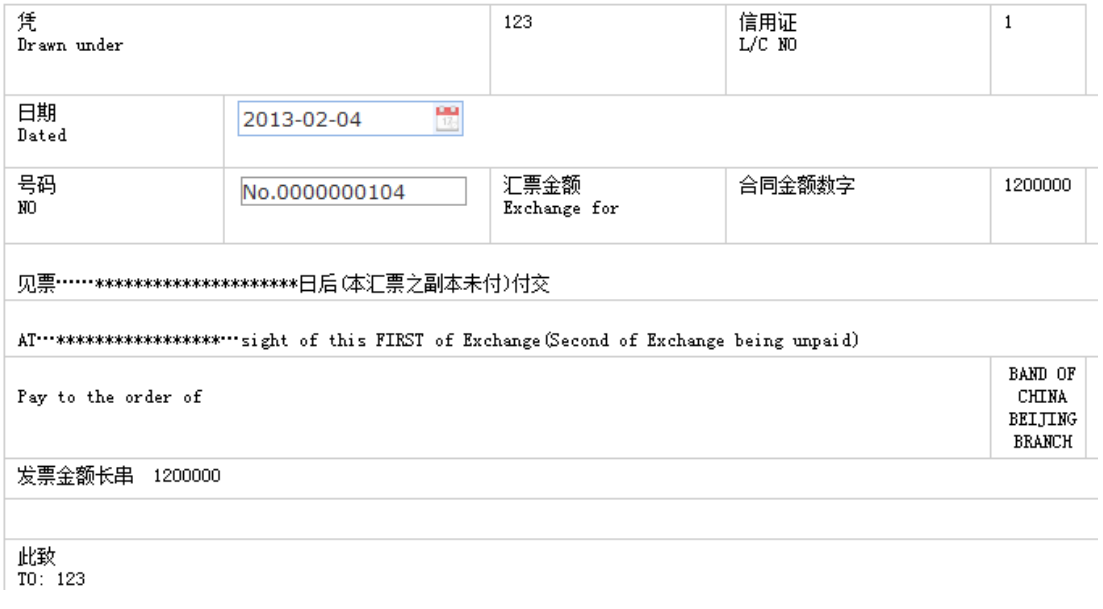

图 5.17.2

| 装运通知单 儡件) | 厌态  | 水单 | 操作         |
|-----------|-----|----|------------|
| 间单        | 未确认 |    | 结订交单<br>汇票 |

图 5.17.3

 国内银行登陆,国内银行收到国内公司的结汇单据信息后,在系统菜单中点击国内银行 结汇,进入银行结汇界面,如图 5.17.4,点击确认,将结汇信息发给约定的国外银行。

| 品质证书 | 提单 | 装运通知单 (副件) | 状态  |   |
|------|----|------------|-----|---|
| 品质证书 | 提单 | 装运通知单      | 未确认 | 确 |

图 5.17.4

 国外银行登陆,国外银行收到国内银行发出的结汇信用,在系统菜单中点击外银结汇, 进入外行结汇界面,如图 5.17.5, 点击同意付款, 则将钱打入国内银行。

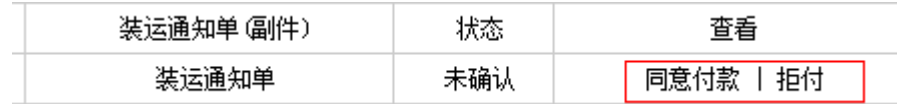

图 5.17.5

 国外银行同意付款后,国内银行登陆。国内银行中点击中银结汇确认,进入中银结汇确认 界面,如图 5.17.6,点击水单,由银行填制水单,如图 5.17.7,点击确认将水单和交易金额 打入国内公司。

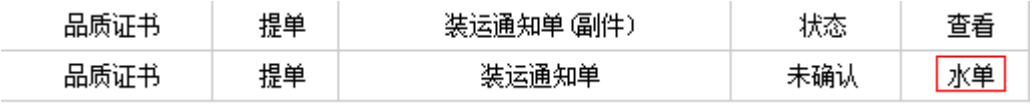

#### 图 5.17.6

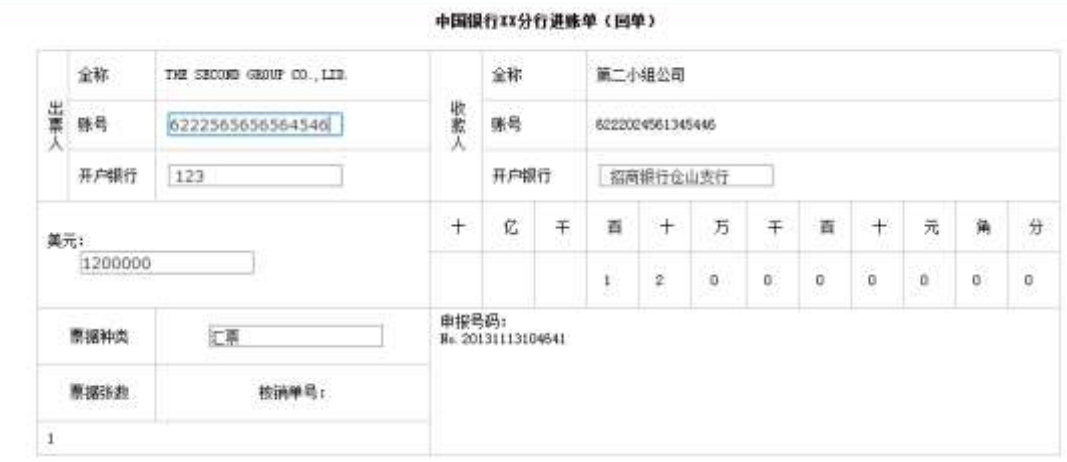

图 5.17.7

# <span id="page-24-0"></span>**5.18** 确认收货

国内公司"发送装运通知"后,外国公司不可以再申请解冻资金冻结,可以进行收货管 理,选择时间进行收货管理,如图 5.18.1

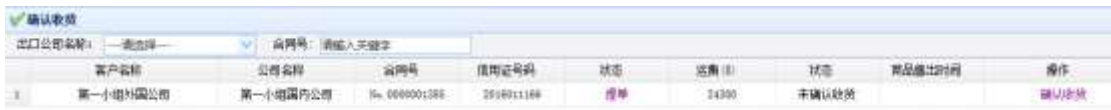

图 5.18.1

外国公司点击"确认收货"后,状态栏改变为"已确认收货",外国公司可根据市场行情选 择相应时机出售商品。如图 5.18.2 与图 5.18.3

| 出口公司名称: 海古海… | 高网号: 清威入吴镇华                        |     |       |    |       |    |        |        |
|--------------|------------------------------------|-----|-------|----|-------|----|--------|--------|
| 喜户名称         | 公园名称                               | 合同局 | 信用证号码 | 状态 | 宮島    | 加速 | 高品质工时时 |        |
| 第一小组外国公理     | 第一小组国内公司 1m 200000c3185 20140x1186 |     |       | 型单 | 24308 |    |        | 陈光追口需品 |

图 5.18.2

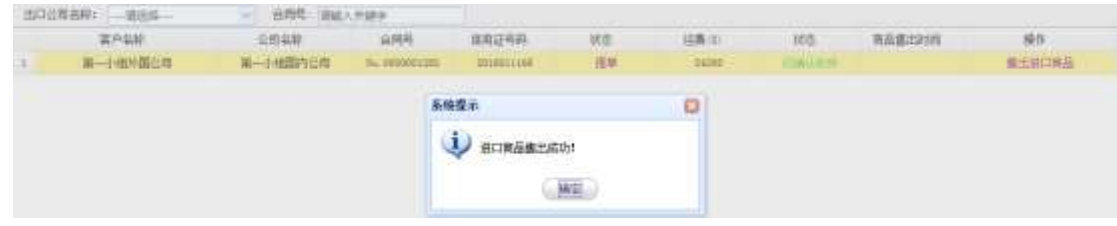

图 5.18.3

# <span id="page-25-0"></span>**5.19** 外国公司仓库管理

外国公司确认收货后,超过一定时间没有售出商品(时间可由系统管理员在"外部端口"的 "超期时间设置"进行设定),需进行仓库租赁。

外国公司登录,点击"应用列表",进入"外国公司仓库管理",进行"新增"。

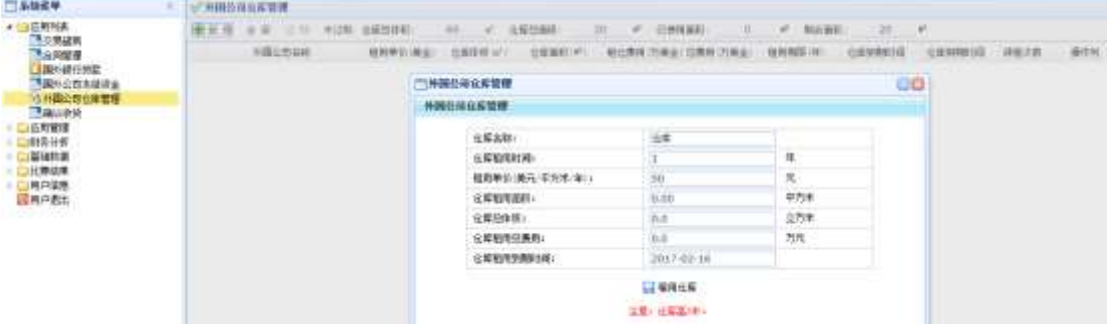

图 5.19.1

|    | ● 新書 全部 过期 未过期 仓库垫体积: 60 ≥ 仓库垫车的: |                   |                                         | 20 # 已使再面积: |                               | 0 # 朝全面积: | $20$ $\mu$ |        |                                   |     |
|----|-----------------------------------|-------------------|-----------------------------------------|-------------|-------------------------------|-----------|------------|--------|-----------------------------------|-----|
|    | 外国公司去称                            | 图用单位(真金) 仓库体积(zh) | 位库面积(187)                               |             | 軽仓勇用(万美金)  总勇用(万美金)   紐用糊開(年) |           | 也来更加时间     | 立库的理学网 | 续拓大数                              | 叠点列 |
| 30 | 第一小瓶外面公理                          |                   | $-30$ $-30$ $+1$ $1$ $1$ $-1$ $-1$ $-1$ |             |                               |           |            | 带过降    | and the state of the state of the |     |

图 5.19.2

仓库费用可由管理员在"基本数据"的"仓库费用"中进行设定。

### <span id="page-26-0"></span>**5.20** 年末结算

在系统模式时间到达 12 月份的时候,系统会在右下角自动弹出提示(系统管理员可在时 间设置那里将提示框关闭掉),要求同学们尽快完成结汇。12 月份到下一个年度,也就是 12 月 31 日到下一年度的 1 月 1 日时,系统会自动进行年末结算,并停止系统模式时间的运行, 年末结算的内容有:

- ① 所有实战规则下的公司自动缴纳办公费用,该费用金额由基础数据中的费用设置中 设定。
- ② 获取年度净利润,系统按照给定的公式,自动计算该实战规则下所有公司的年度净 利润。
- ③ 长期贷款操作,系统会自动判断系统时间是否是该实战规则下的最后一个年度,若 是,则扫描所有公司是否还有长期贷款没有还清,若有则,系统自动扣除公司贷款 和利息。
- ④ 缴纳管理费用,系统自动将该规则下的所有公司该年度四个季度的管理费用交清。

### <span id="page-26-1"></span>**5.21** 单据查询

系统管理员登陆,可以对国内公司单据的完整性,进行查询,如图 5.20.1 该查询只对已审 核过的单据有作用,而且只针对该公司该年度的单据,若要查询所有公司所有年度的单据可 以由系统管理员进入系统菜单应用管理的单证中心查询。

总编示判  $80 - 6$ 10140 桥线 w. 独裁器 **W年纪证书** 16.00 / (2) /记事) /记重) /阅审)  $J$ (PB) /记事) / (三重) /记事)

图 5.21.1

# <span id="page-26-2"></span>六、财务分析**-**综合费用表

综合费用表反应国内公司支出费用信息,能够详细和直观的反应在该年度公司的支出 费用信息。如图 6.1,在国内公司可以按年度查询本公司的第一年至今的所有综合费用信息, 在系统管理员中,能够查询某公司的某年的综合费用信息,如图 6.2。

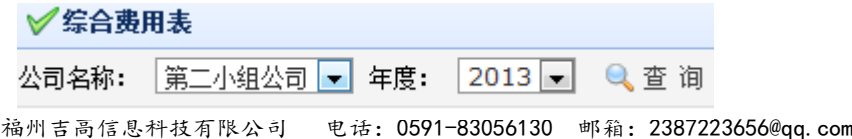

| 第二小组公司  |       |  |  |  |  |  |
|---------|-------|--|--|--|--|--|
|         | 综合费用  |  |  |  |  |  |
| 项目:     | 金额(万) |  |  |  |  |  |
| 管理费用    | 4.00  |  |  |  |  |  |
| 广告费     | 20.00 |  |  |  |  |  |
| 物流费     | 14.00 |  |  |  |  |  |
| 报关费     | 0.40  |  |  |  |  |  |
| 报检费     | 0.10  |  |  |  |  |  |
| 投保费     | 7.39  |  |  |  |  |  |
| 仓库购买/租金 | 0.00  |  |  |  |  |  |
| 新市场开拓   | 0.6   |  |  |  |  |  |
| 客户维护    | 0.00  |  |  |  |  |  |
| 产品开发    | 0.00  |  |  |  |  |  |
| 损失费     | 0.00  |  |  |  |  |  |
| 办公费     | 0.10  |  |  |  |  |  |
| 合计      | 46.69 |  |  |  |  |  |

图 6.1

图 6.2

# <span id="page-27-0"></span>七、费用扣除说明

报关费,报检费,投保费等费用的扣除,是在国内公司点击提交的时候,系统自动按照 老师在基础数据费用设置中所设置的费用进行扣除。在点击表单中的保存时,不进行扣费操 作,所有保存可以多次,提交只能够一次,当单据在相关部门审核不通过时,国内公司需要 再次修改后提交,此时需要再次扣除费用,这样更符合实际。银行还款时,扣除的是本金和 利息,按年利率算,不足一年,按一年算。相关费用的设置都在基础数据的费用设置中,由 老师自由更改,以符合时代的变化。下面是一些特别费用的计算方法:

- ① 报关费=报关费用+杂费
- ② 投保费={(合同的销售总额\*110%)\*投保比例}/10000\*人民币汇率????
- ③ 毛利=直接收入-直接成本
- ④ 税前利润=毛利-综合费用
- ⑤ 流动资产合计=现金+应收款+库存产品金额(系统由于已自动将销售收入计入现金, 所有没有再加应收款)
- ⑥ 负债合计=长期负债+短期负债+利息(这里税收系统已自动交完,所有无需计入负 债中)
- ⑦ 所有者权益合计=股东资本+利润留存+年度净利
- ⑧ 资产总计=现金+库存产品金额+仓库费用
- ○<sup>11</sup> 负债和所有者权益总计=长期负债+短期负债+应交所得税+股东资本+利润留存+年 度净利+应付款
- ○<sup>12</sup> 损失费=合同金额\*美元汇率\*违约率